# **WingMan**® **RumblePad**™

# **Install the Software**

- 1. Install the WingMan<sup>®</sup> Software first before installing the WingMan® RumblePad™ .
- If your computer is AutoPlay compatible, go to Step 5 to continue with software installation.
- **3.** Go to the Windows° Taskbar and click Start, then Run.
- **4.** Type D:\DEMO\DEMO32.EXE and press the Enter key, where "D:" is the drive designation of your CD-ROM drive.
- **5.** Follow the on-screen instructions to continue with the software installation.
- **6.** When prompted to connect your game controller to the computer, continue on to the next page.

# **IMPORTANT ERGONOMIC INFORMATION**

Long periods of repetitive motions using an improperly set-up workspace, incorrect body position, and poor work habits may be associated with physical discomfort and injury to nerves, tendons, and muscles.

If you feel pain, numbness, weakness, swelling, burning, cramping, or stiffness in your hands, wrists, arms, shoulders, neck, or back, see a qualified health professional.

For more information, please refer to the Comfort Guidelines (.pdf files) on the WingMan® Software CD or on the Logitech® web site at **www.logitech.com.**

#### **Installation du logiciel Installazione del software**

**1.** Prima di installare WingMan RumblePad, occorre installare il software WingMan. **2.** Inserire il CD-ROM del software nell'apposita unità. Se il computer è compatibile con la funzione di riproduzione automatica dei CD, passare al punto 5 per continuare l'installazione del software. **3.** Nella barra delle applicazioni di Windows fare clic su Avvio/Start e quindi su Esegui. **4.** Digitare D:\DEMO\DEMO32.EXE e premere Invio, dove D: rappresenta l'unità del lettore di CD-ROM. **5.** Per completare l'installazione del software, seguire le istruzioni che compaiono a video. **6.** Quando compare il messaggio che invita a collegare la periferica di gioco al computer, attenersi alle istruzioni riportate nella pagina seguente.

**IMPORTANTI INFORMAZIONI ERGONOMICHE**

e muscoli.

Lunghi periodi di attività ripetitiva, un utilizzo inadeguato dell'area di lavoro, una postura scorretta e cattive abitudini possono provocare dolori e lesioni a nervi, tendini

Rivolgersi a un medico se le mani, i polsi, le braccia, le spalle, il collo o la schiena fanno male, sono intorpiditi, indeboliti, gonfi, irrigiditi, se si hanno dei crampi o si avverte una sensazione di formicolio o bruciore. Per ulteriori informazioni consultare la sezione relativa alle indicazioni per il massimo comfort (file .pdf) nel CD del softwareWingMan oppure visitare il sito Web di Logitech all'indirizzo **www.logitech.com. 1.** Due grilletti programmabili (sotto il dispositivo) **2.** Comando Throttle: min/max **3.** Sei pulsanti programmabili **4.** Joystick analogici

**5.** Attivazione/disattivazione vibrazione **6.** Consente di passare da una modalità di gioco all'altra: ROSSO = sport;  $VERDE = *volo*$ **7.** Pulsante programmabile **8.** Tastierino a otto direzioni

- **1.** Installez WingMan Software avant d'installer WingMan RumblePad.
- **2.** Insérez le CD du logiciel dans le lecteur de CD-ROM de votre ordinateur. Si votre ordinateur est compatible AutoPlay, passez à l'étape 5 pour poursuivre l'installation du logiciel.
- **3.** Cliquez sur "Démarrer" dans la barre des tâches de Windows, puis sur "Exécuter".
- **4.** Tapez D:\DEMO\DEMO32.EXE et appuyez sur la touche "Entrée", D: désignant votre lecteur de CD-ROM.
- **5.** Suivez les instructions à l'écran pour continuer l'installation du logiciel.
- **6.** Lorsque vous êtes invité à connecter votre contrôleur de jeu à l'ordinateur, passez à la page suivante.

# **INFORMATIONS IMPORTANTES RELATIVES AU CONFORT**

Des tâches répétitives effectuées pendant de longues périodes et un espace de travail mal agencé peuvent entraîner de l'inconfort, voire des blessures au niveau des nerfs, des tendons et des muscles.

Si vous ressentez des douleurs, des engourdissements, des gonflements, des crampes, des raideurs ou des sensations de brûlure, au niveau des mains, des poignets, des bras, des épaules, du cou ou du dos, consultez votre médecin. Pour de plus amples informations, veuillez consulter le guide Logitech et votre confort (fichiers .pdf) sur le CD WingMan Software ou sur le site Web de Logitech à l'adresse **www.logitech.com.**

- **1.** Deux gâchettes programmables (dessous)
- **2.** Commande des gaz: min/max
- **3.** Six boutons programmables
- **4.** Joysticks analogiques
- **5.** Vibrations activées/désactivées **6.** Changement de mode: ROUGE = sport;
	- VERT = vol
- **7.** Bouton programmable
- **8.** Croix octodirectionnelle

# **Instalación del software**

**1.** Instale WingMan Software antes de conectar WingMan RumblePad.

English

**7.** Programmable button

**8.** 8-way D-pad

- **2.** Introduzca el CD del software en la unidad de CD-ROM del ordenador. Si el ordenador admite la función de reproducción automática, vaya al paso 5 para proseguir con la instalación del software.
- **3.** En la barra de tareas de Windows, haga clic en "Inicio" y elija "Ejecutar".
- **4.** Escriba D:\DEMO\DEMO32.EXE (si "D:" corresponde a la unidad de CD-ROM del ordenador) y pulse la tecla Entrar.
- **5.** Siga las instrucciones en pantalla para proseguir con la instalación del software.
- **6.** En el momento indicado, conecte el dispositivo de juego al ordenador tal como se indica en la página siguiente.

# **INFORMACIÓN SANITARIA IMPORTANTE**

Realizar tareas repetidas durante largos períodos de tiempo, una disposición inadecuada del lugar de trabajo, una posición incorrecta del cuerpo y hábitos de trabajo deficientes pueden ocasionar cansancio y lesiones físicas en nervios, tendones y músculos.

Ante cualquier síntoma de dolor, rigidez, debilidad, inflamación, quemadura, calambre o agarrotamiento de manos, muñecas, brazos, hombros, cuello o espalda, consulte a un profesional sanitario titulado. Para obtener más información, consulte las Recomendaciones para evitar el cansancio (archivos .PDF)disponibles en el CD de WingMan Software y enla página Web de Logitech: **www.logitech.com.**

- **1.** Dos disparadores
- (por debajo, programables)
- **2.** Control de aceleración: mín./máx. **3.** Seis botones programables
- **4.** Joysticks analógicos
- **5.** Control de activación/desactivación de la vibración
- **6.** Control de conmutación de modos de juego: ROJO = deportes;

1

- VERDE = vuelo **7.** Botón programable
- **8.** Pad de control octodireccional
	-

# **Instalando o Software**

- **1.** Instale primeiro o WingMan Software antes de instalar o WingMan RumblePad.
- **2.** Insira o CD do software na unidade de CD-ROM do computador. Se seu computador for compatível com "AutoReprodução", passe para a Etapa 5 para continuar a instalação do software.
- **3.** Vá para a barra de tarefas do Windows clique em "Iniciar" e, em seguida, em "Executar".
- **4.** Digite D:\DEMO\DEMO32.EXE e pressione a tecla Enter, onde "D": é a letra da unidade de CD-ROM.
- **5.** Siga as instruções na tela para continuar a instalação do software.
- **6.** Quando solicitado a conectar seu controlador de jogo ao computador, passe para a página seguinte.

# **INFORMAÇÃO ERGONÔMICA IMPORTANTE**

Longos períodos de movimento repetitivo em uma área de trabalho inadequada, posição corporal incorreta e hábitos de trabalho desconfortáveis podem estar associados a mal-estar físico e traumatismo nos nervos, tendões e músculos. Se sentir dor, dormência, fragueza, inchação ardor, cãimbra ou rigidez nas mãos, nos pulsos, braços, ombros, pescoço ou costas, consulte um médico.

Para mais informações, consulte "Orientações de Conforto" (arquivos .pdf) no CD do WingMan Software ou no site Web da Logitech em **www.logitech.com.**

- **1.** Dois gatilhos (embaixo, programáveis)
- **2.** Controle do acelerador: mín./máx.
- **3.** Seis botões programáveis
- **4.** Joysticks analógicos
- **5.** Ativar/desativar vibração
- **6.** Alternar modo de jogo: VERMELHO= esportes; VERDE = vôo
- **7.** Botão programável
- **8.** D-pad de 8 direções

## Français Italiano (Português Nederlands) (Português Nederlands) (Português Nederlands

**4.** Analog joysticks ®

**3.** Six programmable buttons

**2.** Throttle control: min/max

### **De software installeren**

- **1.** Installeer de WingMan-software voordat u de WingMan RumblePad installeert.
- **2.** Plaats de software-cd in de cd-rom-drive van uw computer. Als uw computer AutoPlay-compatibel is, gaat u naar stap 5 om de software-installatie voort te zetten.
- **3.** Ga naar de Windows-taakbalk, klik op "Start" en dan op "Uitvoeren".
- **4.** Typ D:\DEMO\DEMO32.EXE en druk op de Enter-toets. "D:" is de aanduiding voor uw cd-rom-drive.
- **5.** Volg de instructies op het scherm om
- spelbestuurder op de computer aan te

### **BELANGRIJKE ERGONOMISCHE INFORMATIE**

Lange perioden van herhaalde bewegingen met een slecht georganiseerde werkruimte, verkeerde lichaamshouding en slechte werkgewoontes kunnen de oorzaak zijn van lichamelijk ongemak en letsel aan zenuwen, pezen en spieren.

Zoek medisch advies als uw handen, polsen, armen, schouders, nek of rug pijnlijk, gevoelloos, zwak, gezwollen, branderig zijn, of als u stijfheid of tintelingen ondervindt.

Voor meer informatie leest u de comfortrichtlijnen (.pdf-bestanden) op de WingMan -software-cd of op de website van Logitech op **www.logitech.com.**

- **1.** Twee vuurknoppen (onderkant, programmeerbaar)
- **2.** Gasknop: min/max
- **3.** Zes programmeerbare knoppen
- **4.** Analoge joysticks
- **5.** Vibratie aan-/uitzetten **6.** Spelmodus wisselen:
- ROOD = sport; GROEN = vlucht
- **7.** Programmeerbare knop **8.** 8-wegs D-pad
- 
- -
	-
- de software-installatie voort te zetten.
- sluiten, gaat u naar de volgende pagina.

# **6.** Wanneer u gevraagd wordt om uw

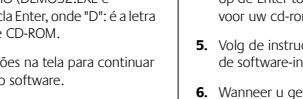

# **5.** Turn on/off vibration

Wing the Cool

**1.** Two triggers (underneath, programmable)

 $\frac{1}{2}$ 

**6.** Toggle game mode:  $RED = sports;$  $G$ REEN = flight

Quick Start Guide

- **2.** Insert the software CD into the CD-ROM drive of your computer.
- 

# **Install the Gamepad**

**1.** Connect the gamepad's cable to your computer's USB port or USB hub.

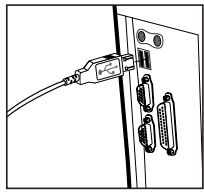

**2.** Continue to follow the on-screen instructions to complete the installation.

After you finish installation, your WingMan® RumblePad™ will be ready to use. Launch your game, then setup the buttons as desired. Refer to the picture on the previous page.

# **Making Vibration Feedback Adjustments**

- **1.** You can test the basic functionality of the gamepad buttons and feedback effects after you have completed software and hardware installation.
- **2.** Go to the Windows® Taskbar and click Start, select Settings, then click Control Panel. Double-click the Game Controllers icon.
- **3.** Click the Properties button, then test the gamepad buttons.
- **4.** Click the Settings button to see the different feedback adjustments you can make. Move the cursor over a control to get more information.
- **5.** Note that most games that support vibration feedback also have feedback adjustment sections. Refer to your game documentation for more information.

# **Game Modes**

English

Use the Mode button to switch between Flight Simulation Mode and Sports Action Mode:

### **Flight Simulation Mode (Green)**

- Movement is controlled by the left joystick in X and Y directions.
- The rudder is controlled by the right joystick in X direction.
- The D-Pad controls eight positions of point of view from the cockpit.
- The throttle controls engine speed.

### **Sports/Action Mode (RED)**

- Cursor movement is controlled by the D-Pad.
- The left joystick controls point of view (360 degrees).

# Français Italiano (Português Nederlands) (Português Nederlands) (Português Nederlands **Installazione del joypad**

**1.** Collegare il cavo del joypad nella porta o nell'hub USB del computer.

**di vibrazione**

di gioco.

in proposito.

**1.** Una volta completata l'installazione del software e dell'hardware, è possibile collaudare le funzionalità di base dei pulsanti del joypad e degli effetti del ritorno di vibrazione. **2.** Nella barra delle applicazioni di Windows selezionare Avvio/Start, Impostazioni e quindi Pannello di controllo. Fare doppio clic sull'icona Periferiche

**3.** Fare clic sul pulsante Proprietà e quindi collaudare i pulsanti del joypad. **4.** Fare clic sul pulsante Impostazioni per selezionare le diverse regolazioni del ritorno di vibrazione. Spostare il puntatore su un comando per visualizzare ulteriori informazioni

**5.** Si noti che la maggior parte dei giochi che supporta il ritorno di vibrazione dagli effetti vibranti dispone di apposite sezioni per la regolazione degli stessi. Per ulteriori informazioni consultare la documentazione fornita con il gioco.

**Modalità di gioco** Utilizzare il pulsante della modalità per passare dalla modalità di simulazione di volo alla modalità sport/azione: **Modalità simulazione di volo (verde)** • Il movimento è controllato dal joystick sinistro nelle direzioni asse X e Y. • Il timone è controllato dal joystick destro

nella direzione X. • Il tastierino direzionale controlla otto posizioni di punti di vista dall'abitacolo.

del motore.

(360 gradi).

• Il comando Throttle controlla la potenza

**Modalità sport/azione (ROSSO)** • Il movimento del puntatore è controllato dal tastierino direzionale. • Il joystick sinistro controlla il punto di vista

del software, seguire le istruzioni a video. Una volta terminata l'installazione, è possibile utilizzare WingMan RumblePad. Avviare il gioco e quindi impostare i pulsanti nel modo desiderato. Vedere la figura riportata nella pagina precedente. **Regolazione del ritorno** 

- **1.** Connectez le câble du gamepad au port USB de l'ordinateur ou au hub USB. **2.** Per completare l'installazione
- **2.** Suivez les instructions qui s'affichent à l'écran pour poursuivre et terminer l'installation.

**Installation du gamepad**

Une fois l'installation terminée, WingMan RumblePad est prêt à être utilisé. Lancez votre jeu, puis configurez les boutons comme vous le souhaitez. Reportez-vous à l'illustration sur la page précédente.

# **Réglage du retour des vibrations**

- **1.** Testez le fonctionnement des boutons du gamepad et les effets de retour une fois les installations matérielle et logicielle terminées.
- **2.** Dans la barre des tâches de Windows, cliquez sur "Démarrer", sélectionnez la commande "Paramètres", puis "Panneau de configuration". Double-cliquez ensuite sur l'icône "Contrôleurs de jeu".
- **3.** Cliquez sur le bouton "Propriétés", puis testez les boutons du gamepad.
- **4.** Cliquez sur le bouton "Paramètres" pour examiner les différents réglages de retour de force disponibles. Placez le pointeur sur l'une des commandes pour obtenir plus d'informations sur celle-ci.
- **5.** Veuillez noter que la plupart des jeux qui prennent en charge le retour de vibrations comportent également des sections relatives à son réglage. Pour plus d'informations, reportez-vous à la documentation de votre jeu.

### **Modes de jeu**

Utilisez le bouton Mode pour passer du mode Simulation de vol au mode Sport/ Action:

#### **Mode Simulation de vol (Vert)**

- Le joystick gauche contrôle les mouvements suivant l'axe des X et des Y. • Le joystick droit contrôle la gouverne
- suivant l'axe des X. • La croix directionnelle contrôle
- huit différents points de vue depuis le cockpit.
- La commande des gaz contrôle la vitesse du moteur.

#### **Mode Sport/Action (Rouge)**

#### • La croix directionnelle contrôle

les mouvements du pointeur. • Le joystick gauche contrôle le point de vue (360 degrés).

# **Instalación del gamepad**

- **1.** Conecte el cable del gamepad al concentrador o al puerto USB o del ordenador.
- **2.** Siga las instrucciones en pantalla para completar la instalación.

Una vez concluida la instalación, todo está listo para empezar a utilizar WingMan RumblePad. Inicie el juego y configure los botones de la manera deseada. Consulte la figura de la página anterior.

### **Ajuste de los efectos de vibración**

- **1.** Tras instalar el software y conectar el hardware, es posible poner a prueba las funciones básicas de los botones del gamepad, así como los efectos de vibración.
- **2.** En la barra de tareas de Windows, haga clic en el botón "Inicio", elija "Configuración" y "Panel de control". A continuación, haga doble clic en el icono "Dispositivos de juego".
- **3.** Haga clic en el botón "Propiedades" y pruebe los botones del gamepad.
- **4.** Haga clic en el botón de configuración para ver los distintos ajustes de efectos de vibración que pueden realizarse. Sitúe el puntero sobre un control para obtener más información sobre el mismo.
- **5.** Tenga en cuenta que la mayoría de los juegos que admiten efectos de vibración también cuentan con prestaciones para el ajuste de dichos efectos. Consulte la documentación del juego para obtener más información.

#### **Modos de juego**

Utilice el control de conmutación para alternar entre el Modo simuladores de vuelo y el Modo deportes/acción:

#### **Modo simuladores de vuelo (verde)**

- El movimiento se controla mediante el joystick izquierdo en la dirección de los ejes X e Y
- El timón se controla mediante el joystick derecho en la dirección del eje X
- El pad de control actúa como selector de vista de ocho direcciones desde la cabina.
- El control de aceleración modifica la velocidad del vehículo

#### **Modo deportes/acción (rojo)**

#### • El movimiento del puntero se determina

mediante el pad de control. • El joystick izquierdo controla la selección de vista (360 grados).

2

# **Instalando o Controle**

**1.** Conecte o cabo do controle de jogo à porta ou ao conector USB do computador.

**de Jogo**

**2.** Continue seguindo as instruções na tela para completar a instalação.

Depois de completada a instalação, o WingMan RumblePad estará pronto para ser usado. Inicie o jogo, depois defina os botões como desejar. Veja a figura na página anterior.

### **Ajustando Resposta de Vibração**

- **1.** Teste a funcionalidade básica dos botões do controle de jogo e os efeitos de resposta depois de completar a instalação do software e do hardware.
- **2.** Vá para a barra de tarefas do Windows, clique em "Iniciar", selecione "Configurações" e, em seguida, clique em "Painel de Controle". Clique duas vezes no ícone "Controladores de Jogo".
- **3.** Clique no botão "Propriedades", em seguida teste os botões do controle de jogo.
- **4.** Clique no botão "Configurações" para ver os vários ajustes de resposta que você pode fazer. Mova o cursor sobre um
- controle para obter mais informações. **5.** Observe que a maioria dos jogos que suportam resposta de vibração tem também seções de ajuste de resposta. Consulte a documentação do jogo para obter mais informações.

#### **Modos de Jogo**

Use o botão "Modo" para alternar entre os modos de Simulação de Vôo e Esportes/ Ação:

#### **Modo de Simulação de Vôo (VERDE)**

- O movimento é controlado pelo joystick esquerdo nas direções X e Y. • O leme é controlado pelo joystick direito
- na direção X. • O D-Pad controla as oito posições
- do ponto de vista a partir do cockpit. • O acelerador controla velocidade

#### do motor. **Modo de Esportes/Ação (VERMELHO)**

- O movimento do cursor é controlado pelo D-Pad.
- O joystick esquerdo controla o ponto de vista (360 graus).
- **De gamepad installeren 1.** Sluit het snoer van de gamepad op de USB-poort of USB-hub aan.
- **2.** Volg de instructies op het scherm om
- de installatie te voltooien.

Na de installatie is uw WingMan RumblePad klaar voor gebruik. Start uw spel en stel dan de knoppen naar wens in (zie afbeelding op de vorige pagina).

### **Vibratiefeedback aanpassen**

- **1.** U kunt de basisfunctionaliteit van de gamepad-knoppen en de feedbackeffecten testen, nadat u de software en hardware geïnstalleerd heeft.
- **2.** Ga naar de Windows-taakbalk en klik op "Start", selecteer "Instellingen" en klik dan op "Configuratiescherm". Dubbelklik op het pictogram "Spelbesturingen".
- **3.** Klik op de knop "Eigenschappen" en test dan de gamepad-knoppen.
- **4.** Klik op de knop "Instellingen" om de verschillende opties voor feedback op te roepen. Ga met de cursor over een optie voor meer informatie erover.
- **5.** De meeste spellen die vibratiefeedback ondersteunen, hebben ook secties om de feedback aan te passen. Raadpleeg uw speldocumentatie voor meer informatie.

### **Spelmodi**

Gebruik de modusknop om tussen de vluchtsimulatiemodus en de sport-/ actiemodus te schakelen:

#### **Vluchtsimulatiemodus (Groen)**

- Beweging wordt door de linkerjoystick in X- en Y-asrichting bestuurd.
- Het roer wordt door de rechterjoystick in X-asrichting bestuurd. • De D-pad bestuurt acht
- gezichtspuntposities vanuit de cockpit. • De gasknop regelt de snelheid.
- **Sport-/actiemodus (Rood)**

# • Cursorbeweging wordt door de D-pad

bestuurd. • De linkerjoystick bestuurt het gezichtspunt (360 graden).

# **Troubleshooting**

#### **The WingMan**®  **RumblePad**™  **is not responding**

- Data cables must be properly connected. Check connections at the computer's USB port or USB hub.
- The status of the WingMan° RumblePad™ should read "OK" in the Windows® Control Panel/Game Controllers screen and the controller ID should be #1 (see the Advanced tab).
- Make sure the buttons have been properly assigned for your game.
- Check the I/O settings of all devices for conflicts.
- Try shutting down Windows°, turning off the computer, then restarting.
- See the Logitech® web site for more information.

### **My game froze up or crashed**

• Try shutting down Windows°, turning off the computer, then restarting.

#### **The WingMan**®  **RumblePad**™  **has disappeared from the Windows**®  **98 Control Panel**

• Try unplugging then replugging the gamepad into your computer's USB port or USB hub.

### **My game settings are not right or have been changed**

• Try exiting the WingMan® Profiler™ Software, or make sure that the settings match in both the Profiler and within the game.

conflitti.

**di Windows 98**

del computer.

**state modificate**

**Logitech**

Web di Logitech.

Provare a chiudere Windows, spegnere il computer e quindi riavviarlo. • Per ulteriori informazioni visitare il sito

**Il gioco si è bloccato o si è interrotto** Provare a chiudere Windows

**Le impostazioni di gioco selezionate non sono corrette o sono** 

• Provare a uscire dal software WingMan Profiler oppure assicurarsi che le impostazioni del Profiler e quelle del gioco corrispondano. **Gli effetto di WingMan RumblePad sono troppo accentuati** • Provare a regolare il dispositivo di scorrimento della forza degli effetti globale nel Pannello di controllo.

**Portale dei giochi** 

Accertarsi di visitare il nostro portate dei giochi **wingmangamers.com**. In questo sito è possibile trovare tutte le informazione su i giochi preferiti e su quelli futuri. WingMan RumblePad funziona perfettamente con numerosissimi giochi con ritorno di forza. Provare il joypad con giochi di sport, ruolo, azione, avventura,

automobilismo e platform.

**Ricerca e risoluzione dei problemi**

**WingMan RumblePad non risponde** • I cavi devono essere collegati correttamente. Controllare i collegamenti all'hub USB o alla porta USB del computer. • Nella schermata Periferiche di gioco nel Pannello di controllo di Windows deve comparire il messaggio OK in relazione allo stato di WingMan RumblePad e l'ID della periferica deve essere N.1 (vedere la scheda Avanzate). • Assicurarsi che le assegnazioni delle funzioni dei pulsanti siano state eseguite correttamente per il gioco. • Verificare le impostazioni I/O di tutte le periferiche per evitare eventuali

#### **The WingMan**®  **RumblePad**™  **effects are too strong**

• Try adjusting the "Overall Effects Strength" slider in the Control Panel.

#### **Dépannage**

### **WingMan RumblePad ne répond pas**

- Les câbles doivent être correctement connectés. Vérifiez les connexions au niveau du port USB ou du hub USB de l'ordinateur.
- La boîte de dialogue des contrôleurs de jeu du "Panneau de configuration" Windows doit indiquer que l'état de WingMan RumblePad est "OK", et l'identifiant du dispositif doit être #1 (voir l'onglet "Avancées").
- Assurez-vous que les boutons ont été correctement configurés pour votre jeu. • Vérifiez les paramètres d'E/S de tous
- les dispositifs afin d'éviter les conflits.
- Tentez de refermer Windows, de mettre votre ordinateur hors tension, et de redémarrer.
- Consultez le site Web de Logitech pour de plus amples informations.

#### **Mon jeu s'est bloqué ou interrompu**

• Tentez de refermer Windows, de mettre votre ordinateur hors tension, et de redémarrer.

#### **WingMan RumblePad a disparu du Panneau de configuration de Windows 98**

• Essayez de débrancher, puis de rebrancher le gamepad sur le port USB ou le hub USB de l'ordinateur.

#### **Mes paramètres de jeu sont incorrects ou ils ont été modifiés**

- Tentez de quitter le logiciel
- WingMan Profiler, ou assurez-vous que les paramètres de Profiler et du jeu correspondent.

#### **Les effets de WingMan RumblePad sont trop puissants**

• Essayez de régler le coulisseau "Puissance des effets combinés" dans le panneau de configuration.

### **Portail de jeu Logitech**

N'oubliez pas de consulter notre portail de jeu: **wingmangamers.com**. Ce site vous permet de découvrir tout ce que vous devez savoir sur vos jeux préférés et sur les jeux à venir.

WingMan RumblePad fonctionne très bien avec la plupart des jeux à retour de force actuels. Essayez votre gamepad avec les jeux de sport, de jeu de rôle, d'action, d'aventure, de conduite et de plateforme.

### Français Italiano (Português Nederlands) (Português Nederlands) (Português Nederlands **Resolución de problemas**

#### **WingMan RumblePad no responde**

Los cables de transmisión de información deben estar conectados correctamente. Compruebe las conexiones del puerto o concentrador USB del ordenador.

English

- En la columna "Estado" del panel de control "Dispositivos de juego" de Windows, debe aparecer la indicación "Aceptar" en la posición correspondiente a WingMan RumblePad y en la columna "Id. del controlador" de la ficha "Avanzado", el número correspondiente al joystick debe ser igual a 1.
- Compruebe que los botones tienen asignadas funciones del juego.
- Compruebe los parámetros de E/S de todos los dispositivos instalados por si hubiera conflictos.
- Cierre Windows, apague el ordenador y vuelva a iniciarlo.
- Visite la página Web de Logitech para obtener más información.

#### **El juego se ha quedado bloqueado o no responde**

• Cierre Windows, apague el ordenador y vuelva a iniciarlo.

#### **WingMan RumblePad ha dejado de aparecer en el panel de control**

Desconecte y vuelva a conectar

# **La configuración del juego no es la correcta o ha sufrido cambios**

• Salga de WingMan Profiler Software o compruebe que las configuraciones de WingMan Profiler y el juego coinciden

### **Los efectos de WingMan RumblePad**

• Ajuste el control deslizante "Intensidad

# **Logitech**

Visite nuestro portal de juegos, **wingmangamers.com**, para descubrir todo lo necesario sobre sus juegos favoritos y las últimas novedades.

WingMan RumblePad funciona con la mayoría de los juegos actuales que incluyen Force Feedback. Utilice el gamepad para juegos de deportes, rol, acción, aventura, carreras de coches y de plataformas.

# **Logitech**®  **Gaming Portal**

Be sure to check out our gaming portal, **wingmangamers.com**. This site helps you find out everything you need to know about your favorite games, and new ones on the way.

The WingMan® RumblePad™ works great with many of today's force feedback games. Try your gamepad with sports, role playing, action, adventure, driving, and platform games.

## **Problemen oplossen**

#### **De WingMan RumblePad reageert niet**

- De gegevenskabels moeten goed aangesloten zijn. Controleer aansluitingen bij de USB-poort of USBhub van uw computer.
- De status van de WingMan RumblePad dient "OK" te zijn in het venster "Spelbesturingen" van het Windowsconfiguratiescherm, en het besturings-ID dient nr.1 te zijn (zie het tabblad "Geavanceerd").
- Zorg dat de knoppen correct zijn toegewezen voor uw spel.
- Controleer de I/O-instellingen van alle apparaten op conflicten.
- Sluit Windows af, zet de computer uit en start weer op.
- Raadpleeg de website van Logitech voor meer informatie.

#### **Mijn spel zat vast of crashte**

• Sluit Windows af, zet de computer uit en start weer op.

#### **De WingMan RumblePad is verdwenen uit het Configuratiescherm van Windows 98**

• Ontkoppel de gamepad en sluit hem opnieuw aan op de USB-poort of USBhub van uw computer.

#### **Mijn spelinstellingen kloppen niet of zijn gewijzigd**

• Sluit de WingMan Profiler-software af of zorg dat de instellingen in zowel Profiler als in het spel hetzelfde zijn.

#### **De WingMan RumblePad-effecten zijn te sterk.**

• Stel de totale sterkte van effecten bij in het Configuratiescherm.

### **Spellokatie van Logitech**

Neem een kijkje op onze spellokatie **wingmangamers.com**. Hier vindt u alles over uw favoriete en ook nieuwe spellen.

De WingMan RumblePad is bij uitstek geschikt voor de nieuwste krachtfeedbackspellen. Gebruik uw gamepad bij sport-, rollen-, actie-, avonturen-, race- en platformspellen.

3

- **visualizzato nel Pannello di controllo**  • Provare a scollegare e ricollegare il joypad nell'hub USB o nella porta USB
	- **"Dispositivos de juego" de Windows 98.**

### spegnere il computer e quindi riavviarlo. **WingMan RumblePad non viene più**

el gamepad al concentrador o al puerto USB del ordenador.

entre sí.

#### **son demasiado intensos.**

general" en el panel de control.

# **Portal de juegos**

**Solução de Problemas O WingMan RumblePad não responde** • É preciso conectar corretamente os cabos de dados. Verifique as conexões na porta ou no conector USB do computador.

• O status do WingMan RumblePad deve ser "OK" na tela "Painel de Controle/ Controladores de Jogo" do Windows, e o ID do controlador deve ser #1 (ver a guia "Avançado"). Certifique-se de que os botões receberam atribuições corretas para

o jogo. • Verifique se há conflitos nas configurações E/S de todos os dispositivos. • Experimente fechar o Windows, desligar o computador e depois reiniciar. • Para mais informações, consulte o site

Web da Logitech. **Meu jogo congelou-se ou falhou** Experimente fechar o Windows, desligar o computador e depois reiniciar. **O joystick desapareceu do "Painel de Controle" do Windows 98** Tente desconectar e conectar novamente o controle de jogo à porta ou ao conector USB do computador. **As configurações de jogo não estão corretas ou foram alteradas** Experimente sair do software WingMan Profiler , ou verifique se as configurações no WingMan Profiler e no jogo coincidem. **Os efeitos do WingMan RumblePad** 

**são muito fortes** • Tente ajustar o deslizador de "Intensidade Global", no "Painel

de Controle". **Portal de Jogo da Logitech** Consulte nosso portal de jogo, **wingmangamers.com**. Neste site você encontra tudo o que precisa saber sobre os jogos favoritos e os novos que estão

para ser lançados. O WingMan RumblePad funciona com muitos jogos atuais de reorientação de força. Experimente o controle de jogo com jogos de esportes, role-playing, ação, aventura, corrida e pataforma.

# English

# **Advanced Users: The WingMan**®  **Profiler**™  **Software**

# **Use the WingMan**®  **Profiler**™ **, an optional software program, to assign buttons and to optimize performance, game by game.**

1. To launch the WingMan® Profiler™, double-click the WingMan® Profiler™ icon on the Windows® Taskbar.

To get more detailed information about the WingMan® Profiler™, access the online help system by clicking the Help Menu in the WingMan® Profiler™ menu bar.

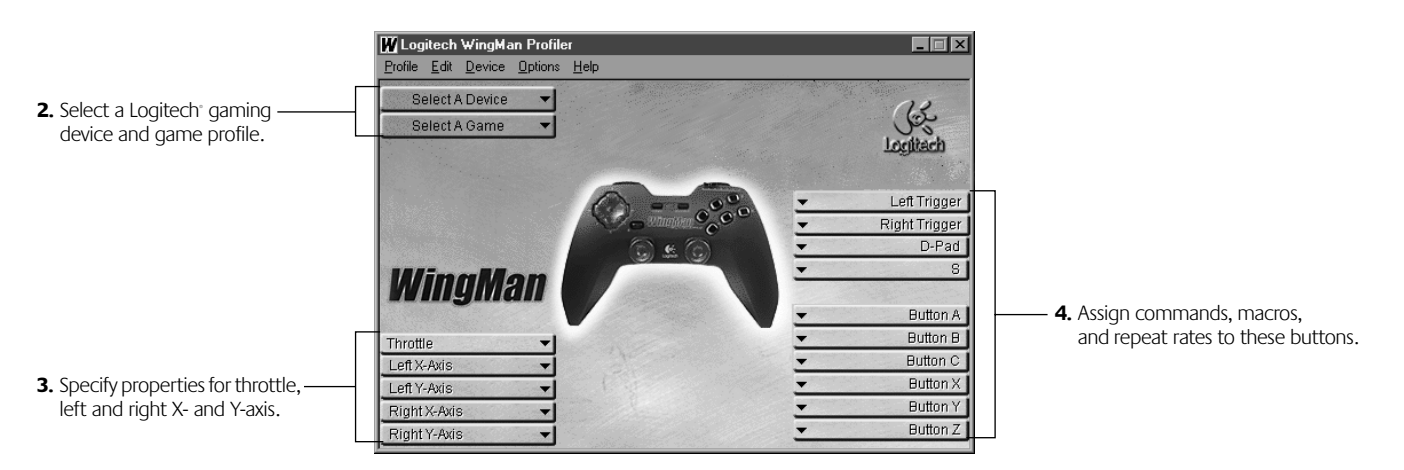

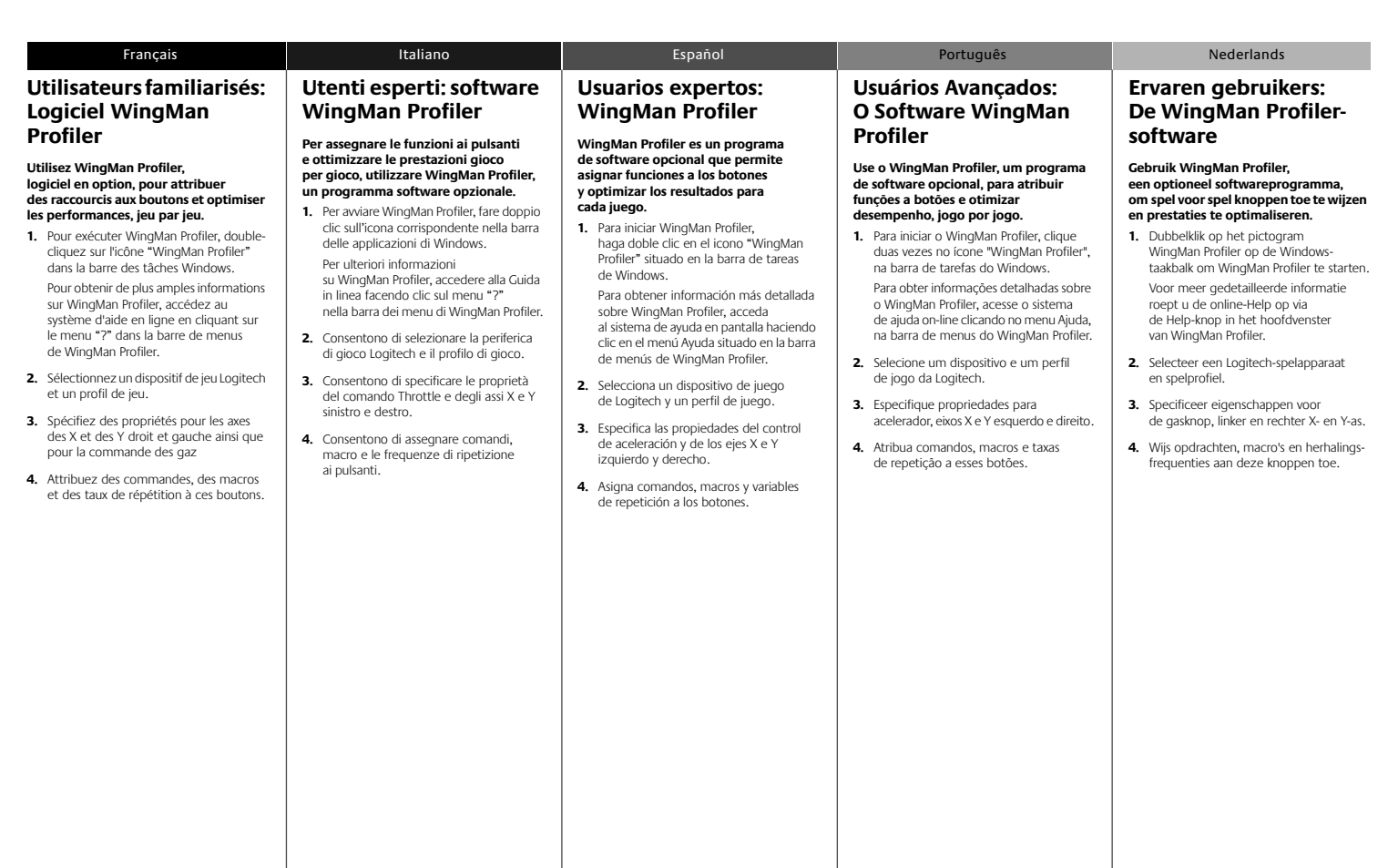

© 2000 Logitech. All Rights Reserved. Logitech, the Logitech logo, and other Logitech marks are owned by Logitech and may be registered. All other trademarks are the property of their respective owners. Logitech assumes no responsibility for any errors that may appear in this manual. Information contained herein is subject to change without notice.

#### Part Number: **622670-0909**

Software License Agreement. LOGITECH IS WILLING TO LICENSE THE ENCLOSED SOFTWARE TO YOU ONLY ON THE CONDITION THAT YOU ACCEPT ALL OF THE TERMS CONTAINED IN THIS LICENSE AGREEMENT. **This is a legal agreement between you (either an individual end-user or an entity) and Logitech. By opening the software package, you are agreeing to be bound by the terms and conditions of the Agreement. If you do not agree to the terms of this Agreement, promptly return the software package and other items that are**  part of this product in their original package with your payment receipt to your point of purchase for a full refund. Grant of License. Logitech and its suppliers grant you a nonexclusive license to use one copy of the enclosed software program ("Software") on one computer only with the Logitech product you have purchased. No other rights are granted. The Software is in use if it is loaded on the computer's permanent or temporary memory. For backup purposes only, you may make one copy of the Software. You must include on the backup copy all copyright and other notices included on the Software as supplied by Logitech. Installation on a network server for the sole purpose of your internal distribution of the Software is permitted only if you have purchased an individual Software package for each networked computer to which the Software is distributed. **Restrictions.** Logitech and its suppliers retain ownership of the Software. You shall not decompile, disassemble, reverse-engineer, or modify the Software in any way. You may not transmit the Software over a network (except as expressly permitted above), by telephone, or electronically using any means. You may not transfer the Software except upon a permanent transfer of the enclosed Logitech product provided that all Software updates are included in the transfer, you do not retain a copy of the Software, and the transferee agrees to be bound by the terms and conditions in this license. Upon any violation of any of the provisions of this Agreement, rights to use the Software shall automatically terminate and the Software must be returned to Logitech or all copies of the Software destroyed. **Limited Product Warranty.** Logitech warrants that any hardware products accompanying this documentation shall be free from significant defects in material and workmanship for a period of one year from the date of purchase. Logitech also warrants that the software accompanying this documentation will perform substantially in accordance with the documentation for a period of 90 days from the date of purchase. Logitech's hardware and software warranty is nontransferable and is limited to the original purchaser. Product Remedies. Logitech's entire liability and the Licensee's exclusive remedy for any breach of warranty, shall be, at Logitech's option, either (a) return of the price paid or (b) repair or replacement of the hardware or software, provided that the hardware or software is returned to the point of purchase, with a copy of the sales receipt. Any replacement hardware or software will be warranted for the remainder of the original warranty period or 30 days for the hardware and 30 days for the software, whichever is longer. These remedies are void if failure of the hardware or software has resulted from accident, abuse, or misapplication.

**LIMITATION OF LIABILITY.** THE WARRANTIES SET FORTH IN THIS AGREEMENT REPLACE ALL OTHER WARRANTIES. LOGITECH EXPRESSLY DISCLAIMS ALL OTHER WARRANTIES, INCLUDING, BUT NOT LIMITED TO, THE IMPLIED WARRANTIES OF MERCHANTABILITY AND FITNESS FOR A PARTICULAR PURPOSE AND NONINFRINGEMENT OF THIRD-PARTY RIGHTS WITH RESPECT TO THE DOCUMENTATION, SOFTWARE, AND HARDWARE. NO LOGITECH DEALER, AGENT, OR EMPLOYEE IS AUTHORIZED TO MAKE ANY MODIFICATION, EXTENSION, OR ADDITION TO THIS WARRANTY. IN NO EVENT WILL LOGITECH OR ITS SUPPLIERS BE LIABLE FOR ANY COSTS OF PROCUREMENT OF SUBSTITUTE PRODUCTS OR SERVICES, LOST PROFITS, LOSS OF INFORMATION OR DATA, OR ANY OTHER SPECIAL, INDIRECT, CONSEQUENTIAL, OR INCIDENTAL DAMAGES ARISING IN ANY WAY OUT OF THE SALE OF, USE OF, OR INABILITY TO USE ANY LOGITECH PRODUCT OR SERVICE, EVEN IF LOGITECH HAS BEEN ADVISED OF THE POSSIBILITY OF SUCH DAMAGES. IN NO CASE SHALL LOGITECH'S LIABILITY EXCEED THE ACTUAL MONEY PAID FOR THE PRODUCTS AT ISSUE. Because some jurisdictions do not allow the limitation of implied warranties or liability for incidental, consequential, special, or indirect damages, the above limitation may not always apply. The above limitations will not apply in case of personal injury where and to the extent that applicable law requires such liability.

**U.S. Government Restricted Rights.** The Software is provided to the U.S. Government only with restricted rights and limited rights. Use, duplication, or disclosure by the U.S. Government is subject to restrictions set forth in 48 C.F.R. 2.101 (October 1995), consisting of "Commercial Computer Software" and "Commercial Computer Software Documentation" as such terms are used in 48 C.F.R. 12.212 (September 1995), and in FAR Sections 52-227-14 and 52-227-19 or DFARS Section 52.227-7013 (C) (1) (ii), or their successors, as applicable. Consistent with 48 C.F.R. 12.212 and 48 C.F.R. 227.7202-1 through 227.7204-4 (June 1995), or any successor regulations, this Software is provided to U.S. Government users pursuant to the terms and conditions herein. Contractor/ Manufacturer is Logitech Inc., 6505 Kaiser Drive, Fremont, CA 94555.

FCC Compliance and Advisory Statement. This hardware device complies with Part 15 of the FCC Rules. Operation is subject to the following two conditions: 1) this device may not cause harmful interference, and 2) this device must accept any interference received, including interference that may cause undesired operation. This equipment has been tested and found to comply with the limits for a Class B digital device, pursuant to Part 15 of the FCC Rules. These limits are designed to provide reasonable protection against harmful interference in a residential installation. This equipment generates, uses, and can radiate radio frequency energy and, if not installed or used in accordance with the instructions, may cause harmful interference to radio communications. However, there is no guarantee that interference will not occur in a particular installation. If this equipment does cause harmful interference to radio or television reception, which can be determined by turning the equipment off and on, the user is encouraged to try to correct the interference by one or more of the following measures: 1) reorient or relocate the receiving antenna; 2) increase the separation between the equipment and the receiver; 3) connect the equipment to an outlet on a circuit different from that to which the receiver is connected; 4) consult the dealer or an experienced radio/TV technician for help. Any changes or modifications not expressly approved by the party responsible for compliance could void the user's authority to operate the equipment. Where shielded interface cables have been provided with the product or specified additional components or accessories elsewhere defined to be used with the installation of the product, they must be used in order to ensure compliance with FCC regulations.

**Canadian DOC Statement.** This digital device does not exceed the Class B limits for radio noise emissions from digital apparatus specified in the interference-causing equipment standard entitled "Digital Apparatus," ICES-003 of the Department of Communications. (Cet appareil numérique respecte les limites bruits radioélectriques applicables aux appareils numériques de Classe B prescrites dans la norme sur le matériel brouilleur: "Appareils Numériques," NMB-003 édictée par le Ministère des Communications.) This device complies with RSS-210 of Industry and Science Canada. Operation is subject to the following two conditions: 1) this device may not cause interference, and 2) this device must accept any interference, including interference that may cause undesired operation of the device.

# Deutsch **WingMan**® **RumblePad**™ Schnellstart-Anleitung

# **Installieren der Software**

- 1. Installieren Sie zuerst die WingMan<sup>®</sup>-Software, dann WingMan® RumblePad™.
- **2.** Legen Sie die Software-CD in das CD-ROM-Laufwerk ein. Ist auf Ihrem Computer die Funktion "AutoPlay" aktiviert, fahren Sie mit Schritt 5 fort.
- **3.** Wählen Sie im Windows"-Startmenü den Befehl "Ausführen".
- **4.** Geben Sie D:\DEMO\DEMO32.EXE ein, und drücken Sie die Eingabetaste, wobei "D:" der Laufwerksbuchstabe Ihres CD-Laufwerks ist.
- **5.** Folgen Sie den Anweisungen auf dem Bildschirm.
- **6.** Wenn Sie aufgefordert werden, die Spielsteuerung anzuschließen, fahren Sie mit den Anweisungen auf der nächsten Seite fort.

# **Wichtige Informationen zur Arbeitsplatzeinrichtung**

Medizinische Untersuchungen zeigen, dass über einen längeren Zeitraum durchgeführte monotone Bewegungen, ein schlecht eingerichteter Arbeitsplatz, eine falsche Körperhaltung und ungeeignete Arbeitsweisen zu körperlichen Beschwerden oder Verletzungen an Nerven, Sehnen und Muskeln führen können.

Konsultieren Sie einen Arzt, wenn Sie Schmerzen, Schwellungen, Krämpfe, ein steifes oder taubes Gefühl in den Fingern, Händen, Handgelenken, Armen oder Schultern spüren.

Weitere Informationen hierzu finden Sie in den "Richtlinien zur Vermeidung von Gesundheitsschäden" (pdf-Datei) auf der WingMan® -Software-CD und der Logitech® -Web-Seite unter **www.logitech.com**.

> WingMan RumblePad. **2.** Indsæt software-cd'en i computerens cd-rom-drev. Hvis cd'en starter af sig selv, skal du gå til trin 5 for at fortsætte installationen af softwaren. **3.** Klik på Start på Windows-proceslinien og derefter på Kør. **4.** Skriv D:\DEMO\DEMO32.EXE, og tryk på returtasten. "D:" er betegnelsen for

cd-rom-drevet.

**5.** Følg vejledningen på skærmen for at fortsætte softwareinstallationen. **6.** Når du bliver bedt om at tilslutte spilleenheden til computeren, skal du fortsætte til næste side.

#### **Installera programmet 1.** Installera WingMan innan du installerar WingMan RumblePad. **Installation af softwaren 1.** Installer WingMan-softwaren inden du begynder at installere

- **2.** Sätt i program-cd:n i cd-romenheten. Om datorn är AutoPlay-kompatibel går du direkt vidare till steg 5 för att fortsätta med installationen.
- **3.** Klicka på Start i aktivitetsfältet i Windows och sedan på Kör.
- **4.** Skriv D:\DEMO\DEMO32.EXE och tryck på Retur. "D" står för cd-romenheten.
- **5.** Följ instruktionerna på skärmen för att installera programmet.
- **6.** Gå vidare till nästa sida när du blir ombedd att ansluta spelstyrenheten till datorn.

## **VIKTIG ERGONOMISK INFORMATION**

Långa perioder av repititiva rörelser vid en dåligt anpassad arbetsplats, felaktig kroppshållning och dåliga arbetsvanor kan leda till värk och skador på nerver, leder och muskler.

Om du lider av värk, domningar, kraftlöshet, svullnader, sveda, kramp eller stelhet<br>i händer, handleder, armar, axlar, nacke eller rygg bör du uppsöka läkare.

Mer information finns i Comfort Guidelines (pdf-filerna) på program-cd:n förWingMan eller på Logitechswebbplats **www.logitech.com.**

- **1.** Två avtryckare
- (undertill, programmerbara)
- 2. Gasreglage: min/max **3.** Sex programmerbara knappar
- **4.** Analoga styrspakar
- **5.** Vibration av/på
- **6.** Växla spelläge: RÖD = sport GRÖN = flygsimulator
- **7.** Programmerbar knapp
- **8.** Riktningsknapp (8 riktningar)

# **Installere programvaren**

- **1.** Installer programvaren for WingMan før du installerer WingMan RumblePad.
- **2.** Sett inn programvare-cd-en i cd-romstasjonen på datamaskinen. Hvis datamaskinen kan bruke Autokjør, fortsetter du installasjonen av programvaren fra trinn 5.
- **3.** Gå til oppgavelinjen i Windows, klikk Start og deretter Kjør…
- **4.** Skriv D:\DEMO\DEMO32.EXE, og trykk Enter. "D" er betegnelsen på CD-ROMstasjonen.
- **5.** Fortsett installasjonen ved å følge instruksjonene på skjermen.
- **6.** Når du får melding om å koble spillkontrolleren til datamaskinen, fortsetter du på neste side.

# **VIKTIG INFORMASJON OM ARBEIDSSTILLING**

Fysisk ubehag samt skader på nerver, knehaser og muskler, kan oppstå hvis du utfører de samme bevegelsene mange ganger, bruker et dårlig organisert arbeidsområde, sitter i feil stilling eller har dårlige arbeidsvaner.

Kontakt lege dersom du plages av smerter, nummenhet, svakhet, opphovning, svie, kramper eller stivhet i hendene, håndleddene, armene, skuldrene, nakken eller ryggen.

Du finner mer informasjon om dette i retningslinjene for komfortabel bruk (.pdf-filene) på cd-en med WingManprogramvaren eller på Logitechs nettsted: **www.logitech.com.**

- **1.** To utløsere (under, programmerbare)
- **2.** Gass: min/maks.
- **3.** Seks programmerbare knapper **4.** Analoge styrespaker
- **5.** Slå vibrasjon på/av
- **6.** Gå mellom ulike spillmodus: RØD =sport; GRØNN = fly
- **7.** Programmerbar knapp

1

**8.** 8-veis retningskontroll

# **Ohjelmiston asennus**

- **1.** Asenna WingMan-ohjelmisto ennen kuin asennat WingMan RumblePad -peliohjaimen
- **2.** Aseta CD-ohjelmistolevy tietokoneen CD-ROM-asemaan. Jos CD-levyn automaattinen käynnistystoiminto on käytössä tietokoneessa, jatka ohjelmiston asennusta vaiheesta 5.
- **3.** Siirry Windowsin tehtäväpalkkiin, napsauta Käynnistä (Start) ja sitten Suorita (Run).
- **4.** Kirjoita D:\DEMO\DEMO32.EXE ja paina Enter-näppäintä ("D:" edustaa tietokoneesi CD-ROM-aseman tunnuskiriainta).
- **5.** Jatka ohjelmiston asennusta noudattamalla näytölle tulevia ohjeita.
- **6.** Kun asennusohjelma pyytää sinua liittämään peliohjaimen tietokoneeseen, siirry seuraavalle sivulle.

# **TÄRKEITÄ TIETOJA ERGONOMIASTA**

Pitkäaikaiset toistuvat liikkeet vääränlaisessa työympäristössä tai väärässä ruumiinasennossa sekä väärät työskentelytavat saattavat johtaa tietyntyyppisiin hermojen, jänteiden ja lihasten fyysisiin vaivoihin ja vammoihin. Jos tunnet käsissäsi, ranteissasi, käsivarsissasi, hartioissasi, niskassasi tai selässäsi kipua, puutumista, heikkoutta, turvotusta, kuumotusta, kouristelua tai jäykkyyttä, hakeudu lääkärin hoitoon. Katso lisätietoja Comfort Guidelines –

oppaasta (.pdf tiedostoja), joka on WingMan-ohjelmisto-CD-levyllä ja Logitechin websivustossa osoitteessa **www.logitech.com.**

- **1.** Kaksi liipaisinta (alapuolella, ohjelmoitavia)
- **2.** Kaasu: min/max
- **3.** Kuusi ohjelmoitavaa painiketta
- **4.** Analoginen sauvaohjain
- **5.** Tärinä päällä/pois
- **6.** Vaihda pelitilaa: PUNAINEN = urheilu;
- VIHREÄ = lento
- **7.** Ohjelmoitava painike **8.** 8-suuntainen suuntaohjain

#### **Εγκατάσταση του λογισμικού**

- **1.** Εγκαταστήστε το λογισμικό WingMan πριν εγκαταστήσετε<br>το WingMan RumblePad.
- **2.** Τοποθετήστε το CD με το λογισμικό στη<br>μονάδα CD-ROM του υπολογιστή σας.<br>Αν η λειτουργία αυτόματης εκτέλεσης<br>είναι ενεργοποιημένη στο σύστημά σας, μεταβείτε στο βήμα 5 για να συνεχίσετε την εγκατάσταση του λονισμικού.
- **3.** Μεταβείτε στη γραμμή εργασιών<br>των Windows, επιλέξτε Έναρξη και<br>στη συνέχεια Εκτέλεση.
- **4.** Πληκτρολογήστε<br>- D:\DEMO\DEMO32.EXE, όπου "D:"<br>- είναι ο προσδιορισμός της μονάδας<br>- CD-ROM, και στη συνέχεια πατήστε<br>- το πλήκτρο Enter.
- **5.** Ακολουθήστε τις οδηγίες που<br>εμφανίζονται στην οθόνη για<br>να συνεχίσετε την εγκατάσταση<br>του λογισμικού.
- **6.** Ùταν σας úητηθεί να συνδέσετε το χειριστήριο παιχνιδιών<br>στον υπολογιστή, συνεχίστε με<br>την επόμενη σελίδα.

#### **ΣΗΜΑΝΤΙΚΕΣ ΕΡΓΟΝΟΜΙΚΕΣ ΠΛΗΡΟΦΟΡΙΕΣ**

Κινήσεις που επαναλαμβάνονται για παρατεταμένες χρονικές περιόδους σε ακατάλληλα διαρρυθμισμένο εργασιακό<br>χώρο, λανθασμένη στάση του σώματος<br>και κακές εργασιακές συνήθειες ενδέχεται να προκαλέσουν ενοχλήσεις<br>και τραυματισμούς στα νεύρα, στους<br>τένοντες και στους μυς.

Αν αισθανθείτε πόνο, μούδιασμα,<br>η δυσκαμψία στις παλάμες, τους καρπούς,<br>ή δυσκαμψία στις παλάμες, τους καρπούς,<br>τα χέρια, τους ώμους, το λαιμό ή την<br>πλάτη, απευθυνθείτε σε ειδικό γιατρό. Για περισσότερες πληροφορίες, ανατρέξτε<br>στις οδηγίες για άνετο χειρισμό<br>(αρχεία .pdf) που περιέχονται στο CD με<br>το λογισμικό WingMan ή στην τοποθεσία<br>της Logitech.com<br>**www.logitech.com** 

- 1. Δύο κουμπιά πυροδότησης (στο κάτω μέρος, με δυνατότητα<br>προγραμματισμού)
- **2.** Μηχανισμός ελέγχου μοχλού ισχύος:<br>μέγ./ελάχ. 3. Έξι προγραμματιζόμενα κουμπιά
- 
- **4.** Αναλογικά joystick<br>**5.** Ενερνοποιήστε/απ **5.** Ενεργοποιήστε/απενεργοποιήστε<br>τη δόνηση
- **6.** Εναλλαγή του τρόπου λειτουργίας<br>παιχνιδιού:<br>ΚΟΚΚΙΝΗ λυχνία = σπορ<br>ΠΡΑΣΙΝΗ λυχνία = μάχη
- 
- **7.** Προγραμματιζόμενο κουμπί **8.** Κατευθυντικό pad 8 διευθύνσεων

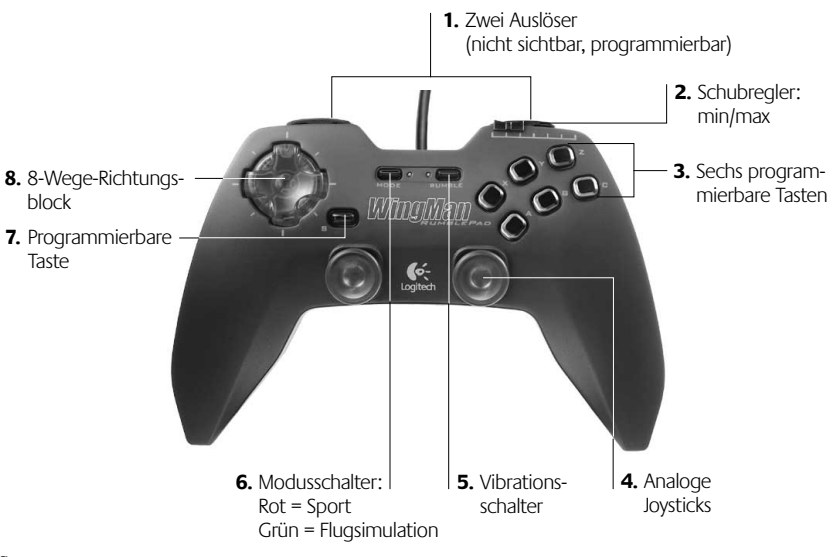

®

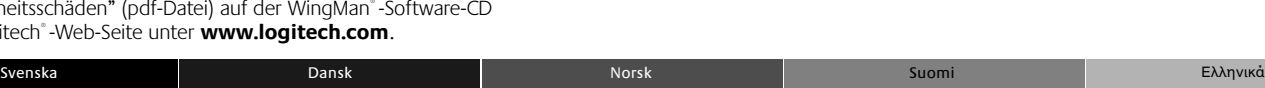

**VIGTIGE ERGONOMISKE OPLYSNINGER** Hvis du i en længere periode foretager

repetitive bevægelser i en ukorrekt arbejdsstilling på en uhensigtsmæssigt indrettet arbejdsplads og desuden har dårlige arbejdsvaner, kan det medføre fysiske problemer og skader på nervesystemet, sener og muskler.

Hvis du oplever smerter, følelsesløshed, sløvhed, hævelser, en brændende fornemmelse, kramper eller stivhed i hænder, håndled, arme, skuldre, nakke eller ryg, skal du søge læge. Yderligere oplysninger findes i Comfort Guidelines (.pdf-filer) på WingMan -softwarecd'en eller på Logitechswebsted på **www.logitech.com.**

- **1.** To skydeknapper
- (på undersiden, programmerbare) **2.** Gashåndtag: min./maks.

**3.** Seks programmerbare knapper

- **4.** Analoge joysticks
- **5.** Tænd/sluk vibrationseffekt
- **6.** Skift spiltype: RØD = sportsspil;
- GRØN = flysimuleringsspil **7.** Programmerbar knap
- **8.** Ottevejs retningsknap

# **Installieren des Gamepad**

**1.** Schließen Sie das Gamepad an der USB-Schnittstelle bzw. einem USB-Hub an.

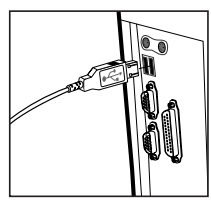

**2.** Folgen Sie zum Abschließen der Installation den Anweisungen auf dem Bildschirm.

Nach Abschluss der Installation ist WingMan® RumblePad™ einsatzbereit. Starten Sie das gewünschte Spiel, und richten Sie die Tasten ein (siehe Abbildung).

# **Anpassen der Vibrationseffekte**

- **1.** Nach Abschluss der Software- und Hardware-Installation können Sie die Funktionsweise der Tasten und die Vibrationseffekte testen.
- **2.** Wählen Sie im Windows®-Menü "Start" die Optionen "Einstellungen" und "Systemsteuerung". Doppelklicken Sie auf das Symbol "Spielsteuerungen".
- **3.** Klicken Sie auf "Eigenschaften", und testen Sie die Gamepad-Tasten.
- **4.** Klicken Sie auf "Einstellungen", um ein Dialogfeld mit verschiedenen Vibrationsoptionen aufzurufen. Zeigen Sie mit der Maus auf ein Steuerelement, um eine Beschreibung anzuzeigen.
- **5.** Beachten Sie, dass in den meisten Spielen, die die Vibrationsfunktion unterstützen, ein Abschnitt zum Einstellen entsprechender Optionen vorhanden ist. Weitere Informationen hierzu finden Sie in der Dokumentation zum Spiel.

**Installation** 

### Svenska Dansk Dansk Norsk Norsk Suomi Suomi Eλληνικά **Installera gamepaden**

- **1.** Anslut gamepaden till USB-porten eller USB-hubben.
- **2.** Följ instruktionerna på skärmen för att slutföra installationen.

När du har avslutat installationen är WingMan Rumblepad klar att använda. Starta spelet och ställ in knapparna (se figur på föregående sida).

### **Ställa in vibrationssimulering**

- **1.** När du har installerat programvaran och maskinvaran kan du testa feedbackeffekterna och knapparnas funktioner.
- **2.** Klicka på Start i aktivitetsfältet i Windows, välj Inställningar och klicka på Kontrollpanelen. Dubbelklicka på ikonen Spelenheter.
- **3.** Klicka på knappen Egenskaper och testa knapparna på spelenheten.
- **4.** Klicka på Inställningar för att se vilka feedback-inställningar du kan göra. Mer information om de olika kontrollerna får du genom att flytta markören över dem.
- **5.** Observera att de flesta spel som stöder vibrationssimulering har avsnitt där du kan justera den. Mer information finns i speldokumentationen.

#### **Spellägen**

# Använd lägesknappen för att växla mellan

- flygsimulatorn och sport/spänning-läget. **Flygsimulatorn (grön)**
- Använd vänster styrspak för att styra i x- och y-axlarnas riktning. • Styr rodret med höger styrspak i x-axelns
- riktning. • Använd riktningsknappen för att
- se åt olika håll (8 riktningar) när du sitter i cockpiten.
- Reglera motorvarvet med gasreglaget.

### **Sport/Spänning (röd)**

- Styr muspekaren med hjälp av riktningsknappen. • Styr åt vilket håll du tittar (360 grader)
- med vänster styrspak.

- **af spiltastaturet 1.** Sæt spiltastaturets stik i computerens USB-port eller USB-hub.
- **2.** Følg vejledningen på skærmen for at færdiggøre installationen.

Når du har afsluttet installationen, er WingMan RumblePad klar til brug. Start spillet, og konfigurer knapperne som du vil. Se billedet på forrige side.

#### **Justering af vibrationsfeedback**

- **1.** Du kan afprøve knappernes grundlæggende funktioner og feedbackeffekterne når du har afsluttet softwareog hardwareinstallationen.
- **2.** Klik på Start på Windows-proceslinien, vælg Indstillinger, og klik derefter på Kontrolpanel. Dobbeltklik på ikonen Spilleenheder.
- **3.** Klik på knappen Egenskaber, og afprøv derefter knapperne på spiltastaturet.
- **4.** Klik på knappen Indstillinger for at se de forskellige feedback-justeringer, du kan foretage. Flyt markøren hen over de forskellige indstillinger for at få flere oplysninger.
- **5.** Bemærk, at der i de fleste spil der understøtter vibrationsfeedback, også er mulighed for at justere disse effekter. Du finder flere oplysninger i vejledningen til spillet.

# **Spiltyper**

#### Brug spiltype-knappen til at skifte mellem flysimuleringsspil og sports-/actionspil.

### **Flysimuleringsspil (Grøn)**

- Bevægelser kontrolleres vha. venstre joystick i X- og Y-retninger.
- Roret styres vha. højre joystick i Xretningen.
- Du kan se i otte forskellige retninger fra cockpittet vha. retningsknappen.
- Du regulerer hastigheden vha. af gashåndtaget.

#### **Sports-/actionspil (Rød)**

- Markørens bevægelser kontrolleres vha. retningsknappen.
- Med det venstre joystick kan du ændre synsvinkel (360°).

### **Installere spillkontrollen**

- **1.** Kople spillkontrollens ledning til USBporten eller USB-huben på din maskin.
- **2.** Fortsett å følge instruksjonene på skjermen for å fullføre installeringen.

Når du er ferdig med installeringen,<br>er WingMan RumblePad klar til bruk. Start spillet, og konfigurer knappene etter ønske. Det kan være lurt å se på bildet på forrige side.

## **Justere vibrasjonsfeedback**

- **1.** Når du er ferdig med å installere programvaren og maskinvaren, kan du teste de grunnleggende funksjonene for spillkontrollens knapper og for feedbackeffektene.
- **2.** Klikk Start på oppgavelinjen i Windows, velg deretter Innstillinger<br>og Kontrollpanel. Dobbeltklikk på ikonet Spillkontrollere.
- **3.** Velg Egenskaper og test deretter knappene på spillkontrollen.
- **4.** Velg Innstillinger for å se hvordan du kan justere feedback-effektene. Hvis du vil ha mer informasjon, beveger du markøren over en kontrollfunksjon.
- **5.** Vær oppmerksom på at de fleste spill som støtter vibrasjons-feedback, også inneholder muligheter for justering av disse. Hvis du vil ha mer informasjon, kan du lese i spillets brukerveiledning.

#### **Spillets modi**

Bruk modus-knappen for å bytte mellom flysimulering og sport/action:

#### **Flysimulering (grønn)**

- Bevegelsene kontrolleres av den venstre styrespaken i X- og Y-akser.
- Roret kontrolleres av den høyre styrespaken i en X-akse.
- Retningskontrollen styrer åtte synsvinkler fra cockpit-en.
- Gassen kontrollerer turtallet.

#### **Sport/action (RØD)**

• Markørens bevegelser kontrolleres av retningskontrollen.

### • Den venstre styrespaken kontrollerer synsvinkelen (360 grader).

2

# **Spielmodi**

Deutsch

Mit der Modustaste können Sie zwischen Flugsimulations-Modus und Sport-/Action-Modus umschalten.

# **Flug-/Weltraumsimulation (Grün)**

- Bewegungssteuerung mit linkem Joystick in x- und y-Richtung
- Rudersteuerung mit rechtem Joystick in x-Richtung
- Richtungsblock dient als Acht-Wege-Rundblickschalter (Cockpit)
- Steuerung der Triebwerksleistung mit dem Schubregler

# **Sport-/Action-Modus (Rot):**

- Bewegungssteuerung mit dem Richtungsblock
- Linker Joystick dient als Rundblickschalter (360°).

## **Asenna Gamepadpeliohjain**

- **1.** Liitä peliohjaimen kaapeli tietokoneesi USB-porttiin tai USB-keskittimeen.
- **2.** Jatka asennusta noudattamalla näytölle tulevia ohieita.

**Εγκατάσταση τïυ Gamepad**

**δÞνησης**

**1.** Συνδέστε το καλώδιο του gamepad<br>στη θύρα USB του υπολογιστή σας<br>ή στο διανομέα USB. **2.** Συνεχίστε ακολουθώντας τις οδηγίες που εμφανίζονται στην οθόνη για<br>να ολοκληρώσετε την εγκατάσταση.

Μόλις ολοκληρωθεί η εγκατάσταση,<br>το WingMan RumblePad θα είναι έτοιμο<br>για χρήση. Εκκινήστε το παιχνίδι και στη<br>συνέχεια ρυθμίστε τα κουμπιά σύμφωνα με τις προτιμήσεις σας. Δείτε στην εικόνα<br>στην προηγούμενη σελίδα. **Ρύθμιση του συστήματος** 

**1.** Μπρρείτε να ελέγξετε τις βασικές λειτουργίες των κουμπιών του<br>gamepad και τα εφέ της δόνησης,<br>αφού ολοκληρώσετε την εγκατάσταση<br>του λογισμικού και του υλικού.

**2.** Μεταâείτε στη γραµµή εργασιών των Windows και κάντε κλικ στο μενού Έναρξη. Επιλέξτε Ρυθμίσεις<br>και στη συνέχεια Πίνακας Ελέγχου.<br>Κάντε διπλό κλικ στο εικονίδιο<br>Ελεγκτές παιχνιδιών. **3.** Κάντε κλικ στο κουμπί Ιδιότητες και στη συνέχεια ελέγξτε τα κουμπιά<br>του gamepad.

**4.** Κάντε κλικ στο κουμπί Ρυθμίσεις<br>για να δείτε τις διάφορες ρυθμίσεις του<br>συστήματος δόνησης που μπορείτε να<br>επιλέξετε. Μετακινήστε το δρομέα του<br>ποντικιού πάνω από ένα χειριστήριο για<br>να δείτε περισσότερες πληροφορίες

παιχνίδια που υποστηρίζουν<br>το σύστημα δόνησης έχουν και<br>τα ανάλογα τμήματα για ρυθμίσεις<br>δόνησης. Ανατρέξτε στην τεκμηρίωση<br>τιληροφορίες.<br>πληροφορίες.

Η κίνηση ελέγχεται από το αριστερό joystick κατά μήκος των αξόνων X και Y. • Το πηδάλιο διεύθυνσης ελέγχεται από<br>το δεξί joystick κατά μήκος του άξονα Χ • Το κατευθυντικό pad έχει οκτώ οπτικές<br>γωνίες από το χειριστήριο. .<br>Ο μογλός ισχύος ελέγγει την ταγύτητα

• Η κίνηση τïυ δρïµέα ελέγøεται απÞ το κατευθυντικό pad.

• Το αριστερό joystick ελέγχει την οπτική<br>γωνία (360 μοίρες).

**5.** Σημειώστε ότι τα περισσότερα<br>παιχνίδια που υποσπορίζουν

**Τρόποι λειτουργίας** 

**παιøνιδιών** Χρησιμοποιήστε το κουμπί Mode (Τρόπος λειτουργίας) για να εναλλάσσετε<br>μεταξύ των καταστάσεων Flight Simulation<br>(Εξομοίωση πτήσης) και Sports/Action

(Σπορ/Δράση). **Κατάσταση Flight Simulation (Πράσινη λυøνία):**

του κινητήρα. **Κατάσταση Sports/Action (Κόκκινη λυγνία):** 

Kun asennus on valmis, WingMan RumblePad on valmis käytettäväksi. Käynnistä peli ja määritä painikkeiden asetukset haluamiksesi. Katso kuvaa edellisellä sivulla.

### **Värinäpalautteen asetusten tekeminen**

- **1.** Kun olet asentanut ohjelmiston ja laitteiston, voit testata painikkeiden ja värinäpalautetehosteiden perustoimintaa.
- **2.** Siirry Windowsin tehtäväpalkkiin ja napsauta Käynnistä (Start), valitse Asetukset (Settings) ja napsauta Ohjauspaneeli (Control Panel). Kaksoisnapsauta Peliohjaimet (Game Controllers) -kuvaketta.
- **3.** Napsauta Ominaisuudet (Properties) -painiketta ja testaa peliohjaimen painikkeet.
- **4.** Napsauta Asetukset (Settings) -painiketta, niin näet värinäpalauteasetukset, jotka voit määrittää. Siirrä osoitin haluamasi asetuksen kohdalle, niin näkyviin tulee lisätietoja asetuksesta.
- **5.** Huomaa, että voit muuttaa värinäpalautteen asetuksia myös useimmissa tärinäpalautetta tukevissa peleissä. Katso lisätietoja pelin käyttöoppaasta.

#### **Pelitilat**

Käytä Tila (Mode) -painiketta vaihtaessasi Lentosimulaattori-tilan ja Urheilutoimintatilan välillä.

#### **Lentosimulaattoritila (vihreä)**

- Liikkeitä ohjataan vasemmalla sauvaohjaimella X- ja Y- suuntaan. • Peräsimen toiminta hallitaan oikealla
- sauvaohjaimella X-suuntaan.
- Suuntaohjaimella hallitset kahdeksaa suuntaa ohjaamosta katsoen. • Kaasulla säätetet nopeutta.

#### **Urheilu/toimintatila (punainen)** • Osoittinta hallitaan suuntaohjaimella.

• Vasemman puoleinen sauvaohjain kattaa 360-asteen näkymän.

# **Fehleranalyse**

### **WingMan**®  **RumblePad**™  **reagiert nicht**

- Überprüfen Sie, ob die Kabel ordnungsgemäß an der USB-Schnittstelle bzw. dem USB-Hub angeschlossen sind.
- In der Windows Systemsteuerung "Spielsteuerungen" sollte der Status von WingMan° RumblePad™ "OK" lauten, und die Steuerungs-ID auf der Registerkarte "Erweitert" sollte "1" sein.
- Vergewissern Sie sich, dass die Tasten für das Spiel eingerichtet sind.
- Überprüfen Sie die E/A-Einstellungen aller Geräte auf Konflikte.
- Beenden Sie Windows', schalten Sie den Computer aus und wieder ein.
- Weitere Informationen finden Sie auf der Logitech®-Web-Seite.

### **Das Spiel bleibt hängen oder stürzt ab**

• Beenden Sie Windows', schalten Sie den Computer aus und wieder ein.

#### **WingMan**®  **RumblePad**™  **erscheint nicht mehr in der Windows**®  **98- Systemsteuerung**

• Ziehen Sie das Kabel ab, und schließen Sie es wieder an.

#### **Die Spieleinstellungen stimmen nicht oder wurden geändert**

• Beenden Sie WingMan® Profiler™, oder vergewissern Sie sich, dass die Einstellungen in Profiler und im Spiel übereinstimmen.

**Fejlfinding**

• Datakablerne skal være tilsluttet korrekt. Kontroller tilslutningerne til computerens USB-port og USB-hub'en. • Status for WingMan RumblePad skal være "OK" i dialogboksen Spilleenheder i Windows Kontrolpanel, og spilleenhedens id skal være 1 (se fanen Avanceret).

• Kontroller at knapperne har funktioner

• Prøv at lukke Windows, slukke for computeren og derefter genstarte den. • Du finder flere oplysninger på Logitechs

• Prøv at tage spiltastaturets stik ud af computerens USB-port eller USB-hub'en og derefter sætte det i igen. **Indstillingerne for spillet er ikke korrekte eller er blevet ændret** • Prøv at afslutte WingMan-softwaren, og kontroller at indstillingerne i Profilersoftwaren og i spillet stemmer overens.

der passer til dit spil. • Kontroller at der ikke er konflikt mellem de enkelte spilleenheders I/O-

indstillinger.

websted. **Spillet frøs eller gik ned** • Prøv at lukke Windows, slukke for computeren og derefter genstarte den. **WingMan RumblePad findes ikke længere under Spilleenheder i Windows** 

**98 Kontrolpanel**

**WingMan RumblePads vibrationseffekter er for kraftige** • Prøv at justere "Effekternes samlede styrke" i kontrolpanelet. **Logitechs spilportal** Husk at besøge vores spilportal **wingmangamers.com**. På denne webside kan du få svar på alle dine spørgsmål om yndlingsspil og nye spil på vej. WingMan RumblePad fungerer perfekt med mange af de force feedback-spil der findes på markedet. Afprøv spiltastaturet i racerkørsels- og sportsspil, adventureog actionspil, rollespil og platformsspil.

#### **Die Vibrationseffekte von WingMan**®  **RumblePad**™  **sind zu stark.**

• Stellen Sie den Schieberegler "Intensität aller Effekte" auf den gewünschten Wert ein.

#### **Felsökning**

#### **WingMan RumblePad reagerar inte**

- Kontrollera att datakablarna är korrekt anslutna. Kontrollera anslutningen till datorns USB-port eller USB-hubb.
- Status för WingMan RumblePad ska vara "OK" i Spelenheter i Kontrollpanelen och enhets-id ska vara #1 (se fliken Avancerat).
- Kontrollera att du har ställt in knapparna korrekt. • Kontrollera att enheternas I/O-
- inställningar inte är i konflikt med varandra. • Försök med att stänga Windows
- och starta om datorn.
- Mer information finns på Logitechs hemsida.

#### **Spelet kraschar eller låser sig**

• Försök med att stänga Windows och starta om datorn.

#### **WingMan RumblePad syns inte i Kontrollpanelen i Windows 98**

• Försök med att dra ut gamepadens kontakt ur USB-porten eller USB-hubben och sedan sätta i den igen.

#### **Inställningarna för spelet är felaktiga eller har ändrats**

• Avsluta WingMan Profiler eller kontrollera att inställningarna i Profiler och spelet stämmer överens.

# **WingMan RumblePads effekter är för kraftiga**

• Försök med att justera reglaget Allmän effektstyrka i Kontrollpanelen.

### **Logitechs spelportal**

#### Kolla in vår spelportal **wingmangamers.com**.

Här finns information om dina favoritspel och senaste nytt.

# WingMan RumblePad passar bra till de flesta force feedback-spel, t.ex. sport, rollspel, spänning, äventyr, bilspel och plattformsspel.

## **Feilsøking**

#### **WingMan RumblePad reagerer ikke WingMan RumblePad reagerer ikke**

• Ledningene må være tilkoplet skikkelig. Undersøk om kontakten til datamaskinens USB-port eller USB-hub sitter ordentlig i.

Svenska Dansk Dansk Norsk Norsk Suomi Suomi Eλληνικά

- Statusen for WingMan RumblePad skal vise "OK" i vinduet Spillkontrollere under kontrollpanelet i Windows, og kontroller-ID-en skal være 1 (se fanen for Avansert).
- Kontroller at knappene er riktig tilordnet for spillet. • Se etter mulige feil i inn/ut-innstillingene
- for alle enhete • Prøv å lukke Windows, slå av maskinen
- og deretter starte den på nytt. • Du finner mer informasjon på Logitechs nettsted.

#### **Spillet har hengt seg opp eller gått ned**

• Prøv å lukke Windows, slå av maskinen og deretter starte den på nytt.

#### **WingMan RumblePad har forsvunnet**

**fra kontrollpanelet i Windows 98** • Prøv å ta ut kontakten til spillkontrollen og sette den inn igjen i maskinens USBport eller USB-hub.

#### **Spillinnstillingene er feil eller har blitt endret**

• Prøv å gå ut av WingMan Profilerprogrammet, eller kontroller at innstillingene stemmer overens i Profiler og i spillet.

#### **Effektene på WingMan RumblePad er**

#### **for kraftige**

• Prøv å justere dette med glidebryteren "Samlet effektstyrke" i kontrollpanelet.

### **Logitechs spillportaler**

### Ta en titt på vår spillportal,

**wingmangamers.com**. Her vil du finne informasjon om favorittspillene dine såvel som nye spill.

WingMan RumblePad fungerer utmerket med mange av de spillene som i dag er utstyrt med motstands-feedback. Prøv vår spillkontroll på alt fra sportsspill, rollespill, actionspill, eventyrspill og bilspill til plattform-spill.

# **Logitech**®  **Gaming Portal**

Auf unserer Spieleseite **wingmangamers.com** finden Sie viele Informationen über Ihre Lieblingsspiele und geplante Neuerscheinungen.

WingMan® RumblePad™ funktioniert mit vielen aktuellen Force-Feedback-Spielen. Versuchen Sie Ihr Glück in Sport-, Rollen-, Action-, Abenteuer-, Rennund Plattformspielen.

# **Αντιµετώπιση**

# **πρïâληµάτων**

- **Το WingMan RumblePad δεν αποκρίνεται**
- Τα καλώδια δεδομένων πρέπει να<br>είναι συνδεδεμένα σωστά. Ελέγξτε τις συναι σον σσοσμόνια σωστια: Επό μ<br>συνδέσεις στη θύρα USB ή στο διανομέα USB του υπολογιστή σας
- Για την κατάσταση του WingMan<br>RumblePad πρέπει να υπάρχει RumblePad πρέπει να υπάρχει<br>η ένδειξη "OK" στην οθόνη Πίνακας<br>ελέγχου/Ελεγκτές παιχνιδιών των<br>Windows, ενώ το αναγνωριστικό του<br>χειριστηρίου πρέπει να είναι #1 (δείτε<br>την καρτέλα Για προχωρημένους).
- Βεβαιωθείτε ότι έγουν γίνει οι σωστές αντιστοιχίσεις κουμπιών για<br>το παιχνίδι σας.
- Ελέγêτε τις ρυθµίσεις I/O Þλων των συσκευών για διενέêεις.
- Τερματίστε τη λειτουργία των<br>Windows, κλείστε τον υπολογιστή και κάντε επανεκκίνηση του συστήματος.
- Για περισσότερες πληροφορίες,<br>ανατρέξτε στην τοποθεσία της Logitech στο web.

#### **Το παιγνίδι πάγωσε ή διακόπηκε απότουα** Τερματίστε τη λειτουργία των Windows, κλείστε τον υπολογιστή και

#### κάντε επανεκκίνηση τïυ συστήµατïς. **Τï WingMan RumblePad εêαæανίστηκε**

### από τον πίνακα ελέγχου των Windows 98

• Απïσυνδέστε και µετά êανασυνδέστε το καλώδιο του gamepad στη θύρα USB του υπολογιστή σας ή στο διανομέα USB.

#### Οι ρυθμίσεις του παιχνιδιού δεν είναι **ïι σωστές ή έøïυν αλλάêει**

Κλείστε το λονισμικό WingMan Profiler ή βεβαιωθείτε ότι οι ρυθμίσεις του<br>Profiler και του παιχνιδιού είναι ίδιες.

#### **Τα εæέ τïυ WingMan RumblePad είναι πάρα πïλύ ισøυρά**

• Προσαρμόστε τις ρυθμίσεις<br>"Overall Effects Strength" (Συνολική ισχύς των εφέ) στον Πίνακα<br>ελέγχου, μετακινώντας τον κινητό<br>δείκτη αυξομείωσης.

#### **Πύλη εισόδου στο Internet για τα παιχνίδια της Logitech**

Μην παραλείψετε να επισκεφτείτε<br>την πύλη εισόδου στα παιχνίδια μας,<br>**wingmangamers.com**. Αυτή η τοποθεσία<br>σάς προσφέρει όλα όσα θα θέλατε να<br>αλλά και για τα νέα παιχνίδια που<br>αλλά και για τα νέα παιχνίδια που θα κυκλοφορήσουν.

Το WingMan RumblePad λειτουργεί τέλεια<br>με τα περισσότερα παιχνίδια τα οποία με τα περισσότερα παιχνίδια τα οποία<br>υποστηρίζουν σύστημα ανάδρασης<br>Δοκιμάστε το gamepad με παιχνίδια σπορ,<br>ρόλων, δράσης, περιπέτειας, οδήγησης<br>ρόλων, δράσης, περιπέτειας, οδήγησης<br>και πλατφόρμας.

3

**WingMan RumblePad on kadonnut Windows 98:n Ohjauspaneelista (Control Panel)** • Irrota peliohjaimen liittännät

**Vianmääritys WingMan RumblePad –peliohjain** 

oikein peliä varten.

sivustosta. **Peli pysähtyy tai lukkiutuu** • Lopeta Windows, katkaise virta tietokoneesta ja käynnistä tietokone sekä Windows uudelleen.

• Datakaapelien on oltava liitettyinä oikein. Tarkista liitännät tietokoneen USB- tai USB-keskitinporteissa. • WingMan RumblePad:in tilan pitäisi olla "OK" Windowsin Ohjauspaneeli/ Peliohjaimet (Control Panel/Game Controllers) -näytössä, ja ohjaimen tunnuksen pitäisi olla numero 1 (katso Lisäasetukset (Advanced) välilehteä). • Varmista, että painikkeet on määritetty

• Tarkista, ovatko laitteiden I/O-asetukset ristiriidassa keskenään. • Lopeta Windows, katkaise virta tietokoneesta ja käynnistä tietokone sekä Windows uudelleen. • Katso lisätietoja Logitechin web-

**ei toimi**

tietokoneesi USB- ja USB-keskitinporteista ja liitä ne takaisin.

#### **Pelin asetukset ovat väärät tai muuttuneet**

• Lopeta WingMan Profiler –ohjelmisto tai varmista, että asetukset ovat samat sekä Profiler-ohjelmassa että pelissä.

#### **WingMan RumblePad:n tehosteet ovat liian voimakkaat**

• Säädä "Yleiset tehovahvuudet (Overall Effects Strength)" ohjauspaneelissa olevalla liukukoskettimella.

# **Logitech Gaming Portal -sivut**

Käytä peliohjaintasi pelatessasi urheilu-, rooli-, toiminta-, seikkailu-, ajoia kerrospelejä.

Vieraile usein pelaajasivuillamme osoitteessa **wingmangamers.com**. Täältä saat kaiken tarvitsemasi tiedon mielipeleistäsi ja uusista, tulossa olevista peleistä.

# WingMan RumblePad –peliohiain toimii loistavasti yhdessä melkein kaikkien markkinoilla olevien tärinäpalautetta hyödyntävien pelien kanssa.

Deutsch

# **Für fortgeschrittene Benutzer: Die Software WingMan**®  **Profiler**™

### **Mit WingMan**®  **Profiler**™  **können Sie für jedes Spiel die Steuerelemente programmieren und die Leistung optimieren.**

1. Doppelklicken Sie zum Starten von WingMan® Profiler® auf das entsprechende Symbol in der Windows®-Task-Leiste. Weitere Informationen über WingMan®Profiler™ erhalten Sie in der Online-Hilfe, die Sie über das Menü "Hilfe" in WingMan®Profiler™ aufrufen können.

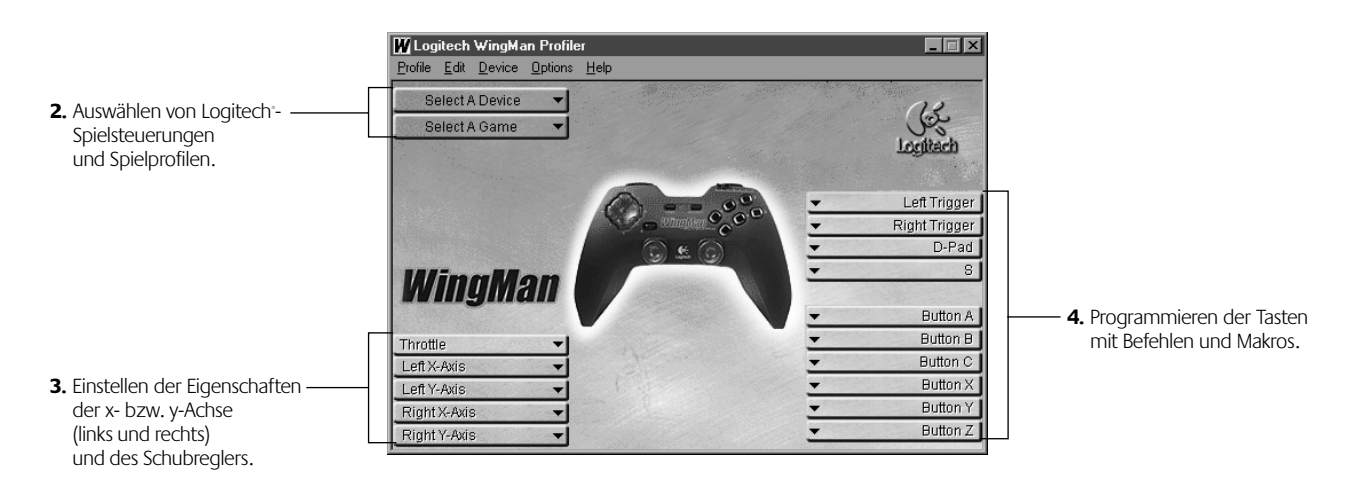

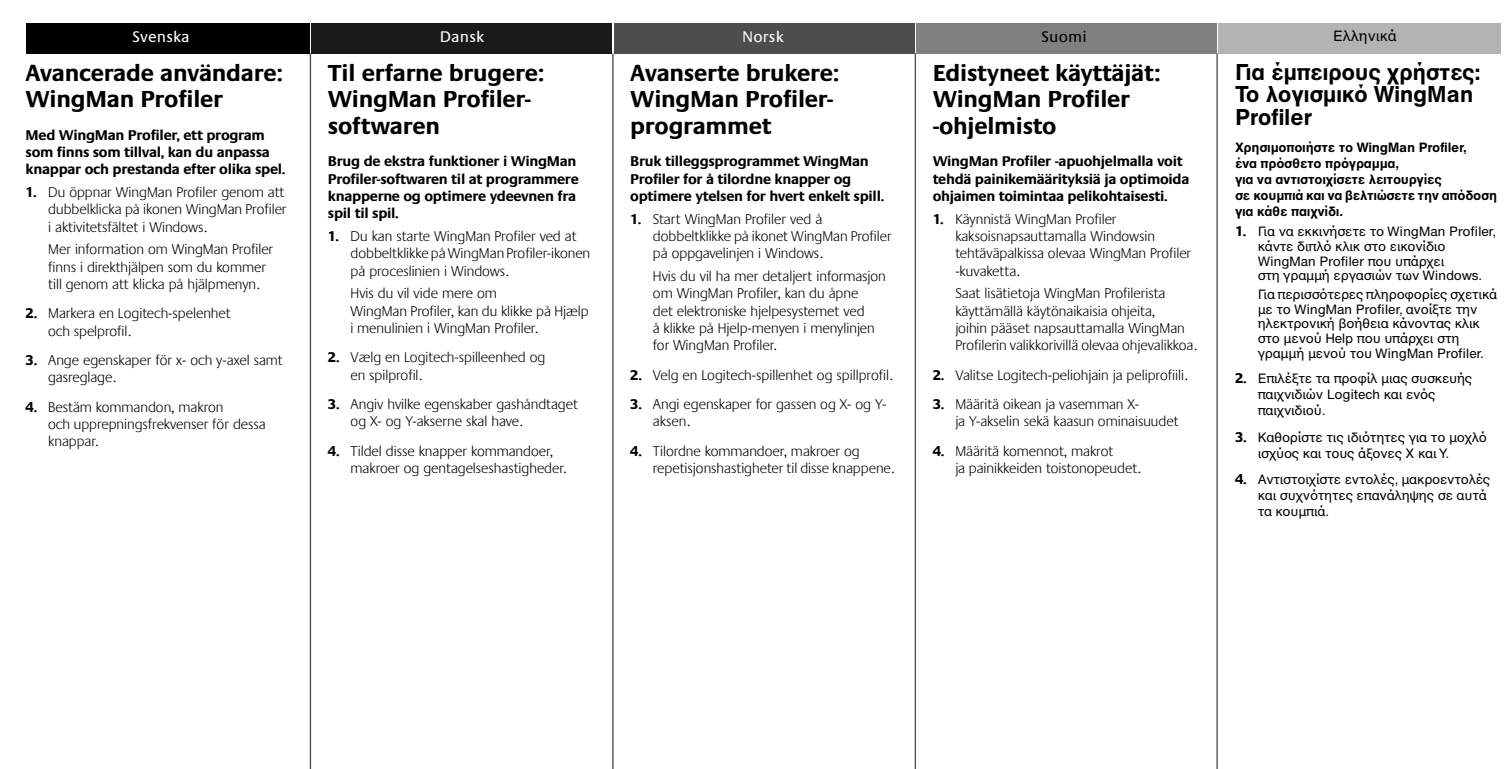

# **Logitech Addresses and Phone Numbers**

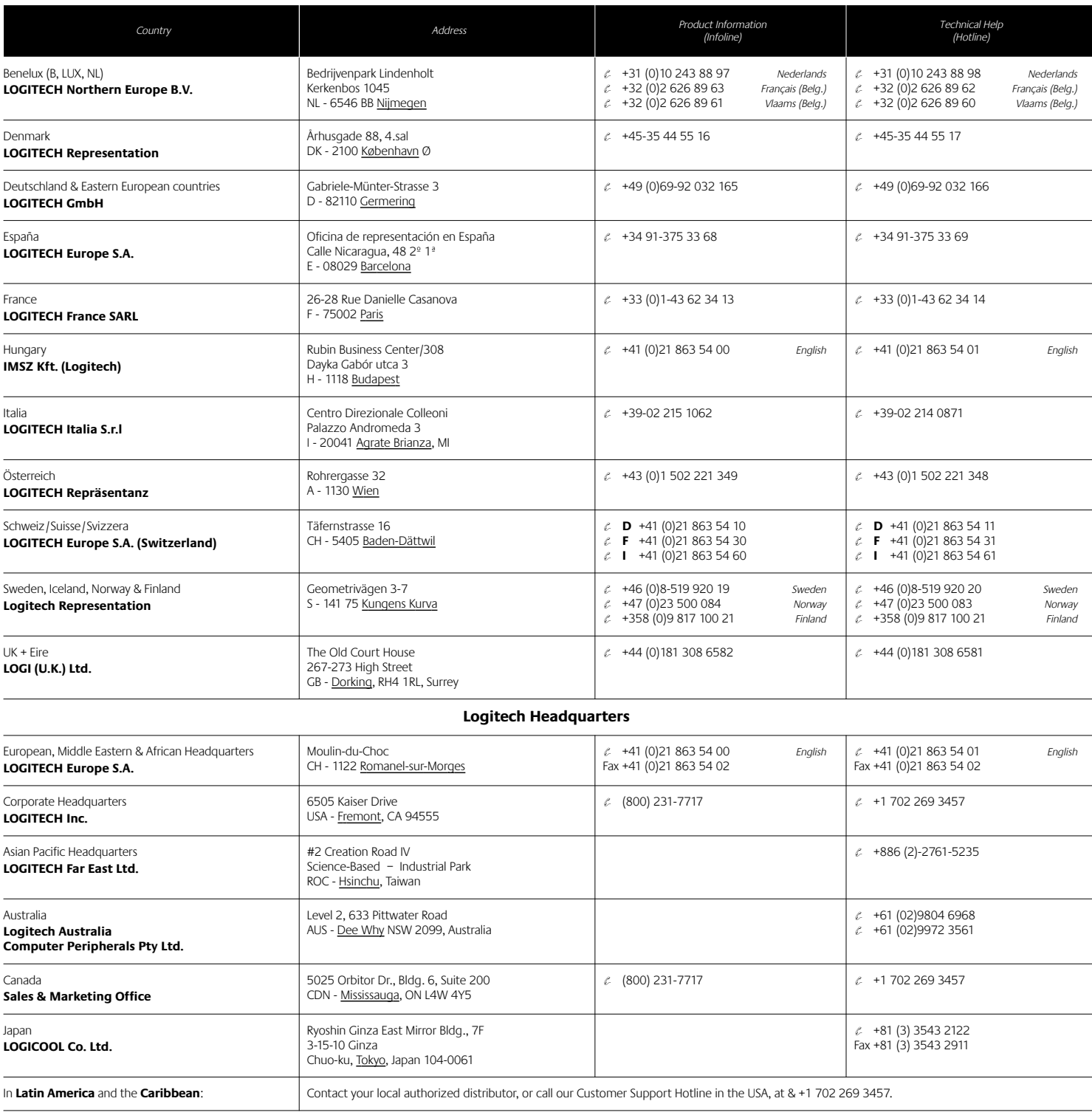

**World Wide Web:** http://www.logitech.com **FTP:** ftp://ftp.logitech.com/pub

**Note** Please read the following prior to exchanging or returning your product. To exchange or return your product within the first 30 days, we recommend returning it to the point of purchase. If you return or exchange your product through Logitech, you must first contact Customer Support to obtain a Return Merchandise Authorization (RMA) number. Customer Support will give you an RMA number and a special address for the exchange.